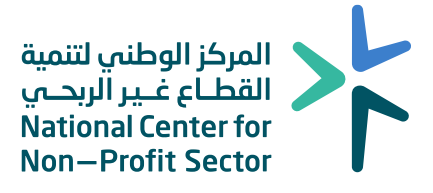

# الدليل الإرشادى للتسجيل في منصة الإفصاح ( أريب ) الجمعيات الأهلية

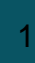

# $>$

# جدول المحتويات

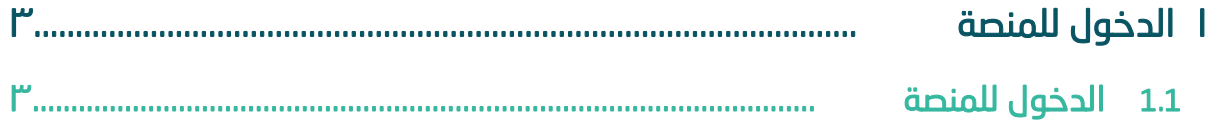

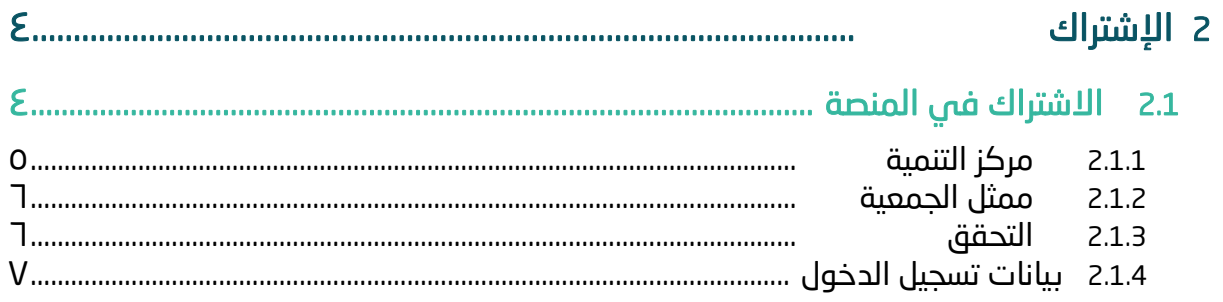

# <span id="page-2-0"></span>**1 الدخول للمنصة**

# **1.1 الدخول للمنصة**

يمكن الدخول للمنصة عن طريق الرابط بالضغط هنا أو مسح الباركود، يفضل استخدام متصفح chrome google عند استخدام المنصة، والتأكد من االتصال باإلنترنت.

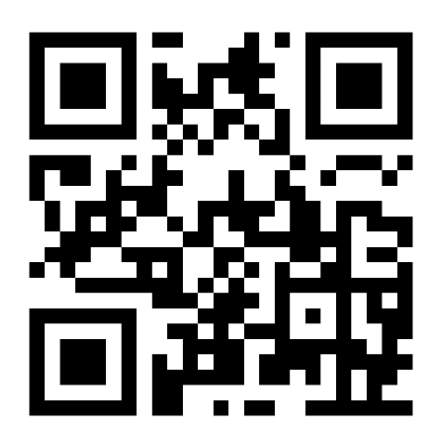

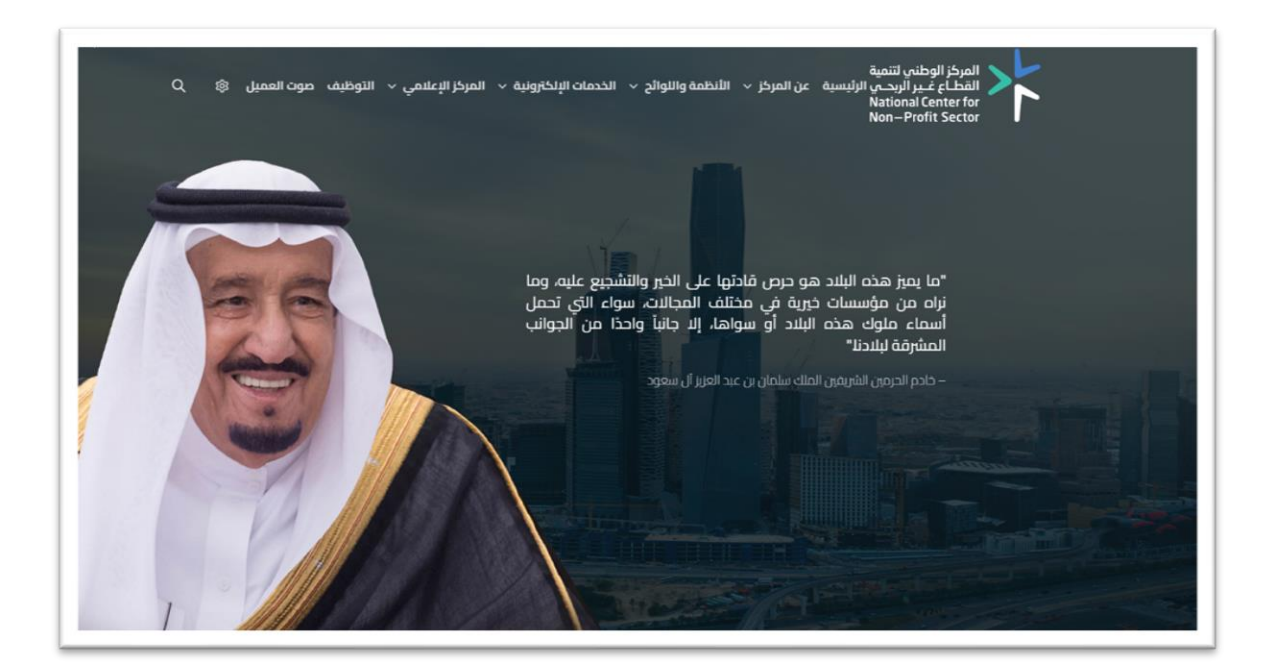

## **1.2 الدخول للمنصة**

النقر على الخدمات اإللكترونية ثم الضغط على دليل الخدمات واختيار إفصاح بيانات الحوكمة.

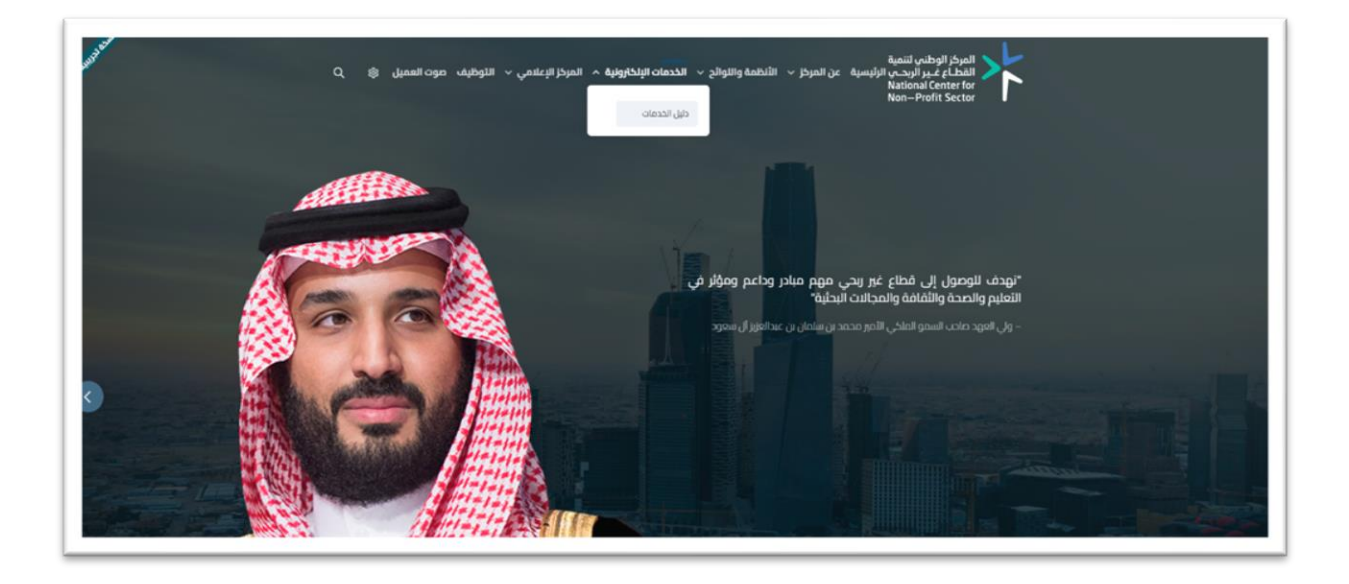

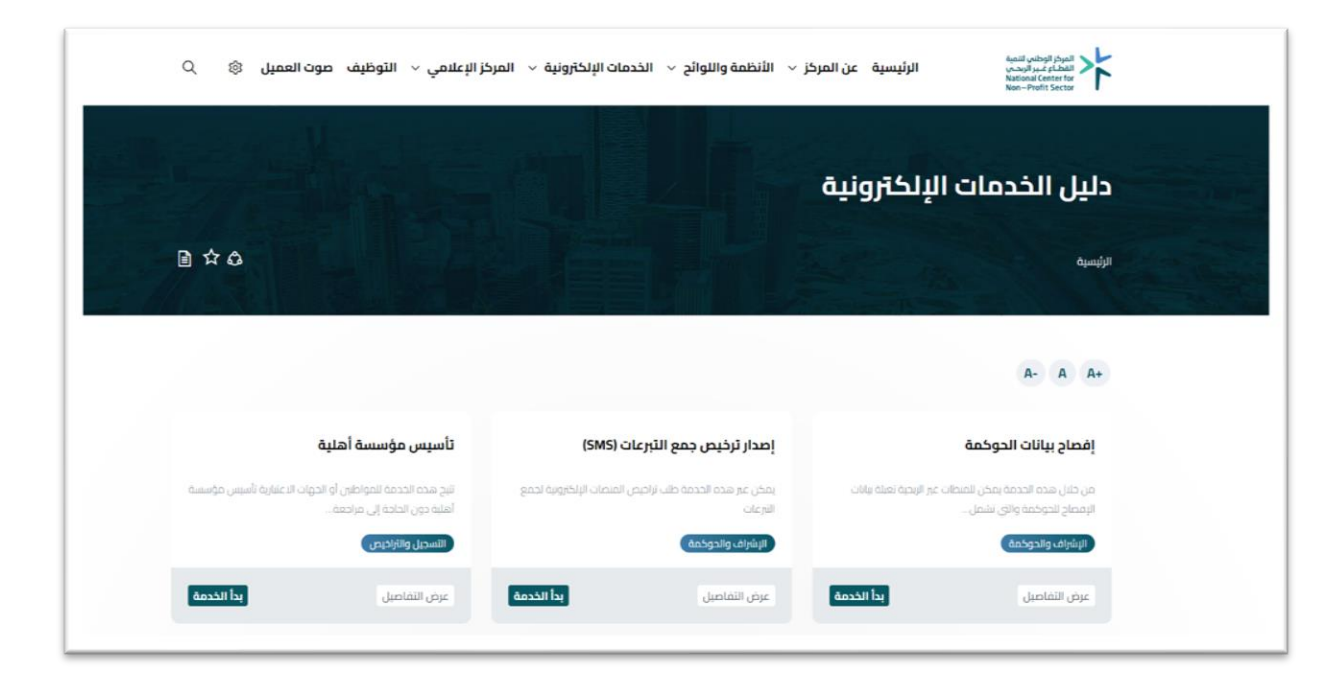

# **2 االشتراك**

# **2.1 االشتراك في المنصة**

بعد الدخول للمنصة، يرجى اختيار االشتراك ومن ثم اختيار تسجيل عند الجزء الخاص بالجمعيات الأهلية.

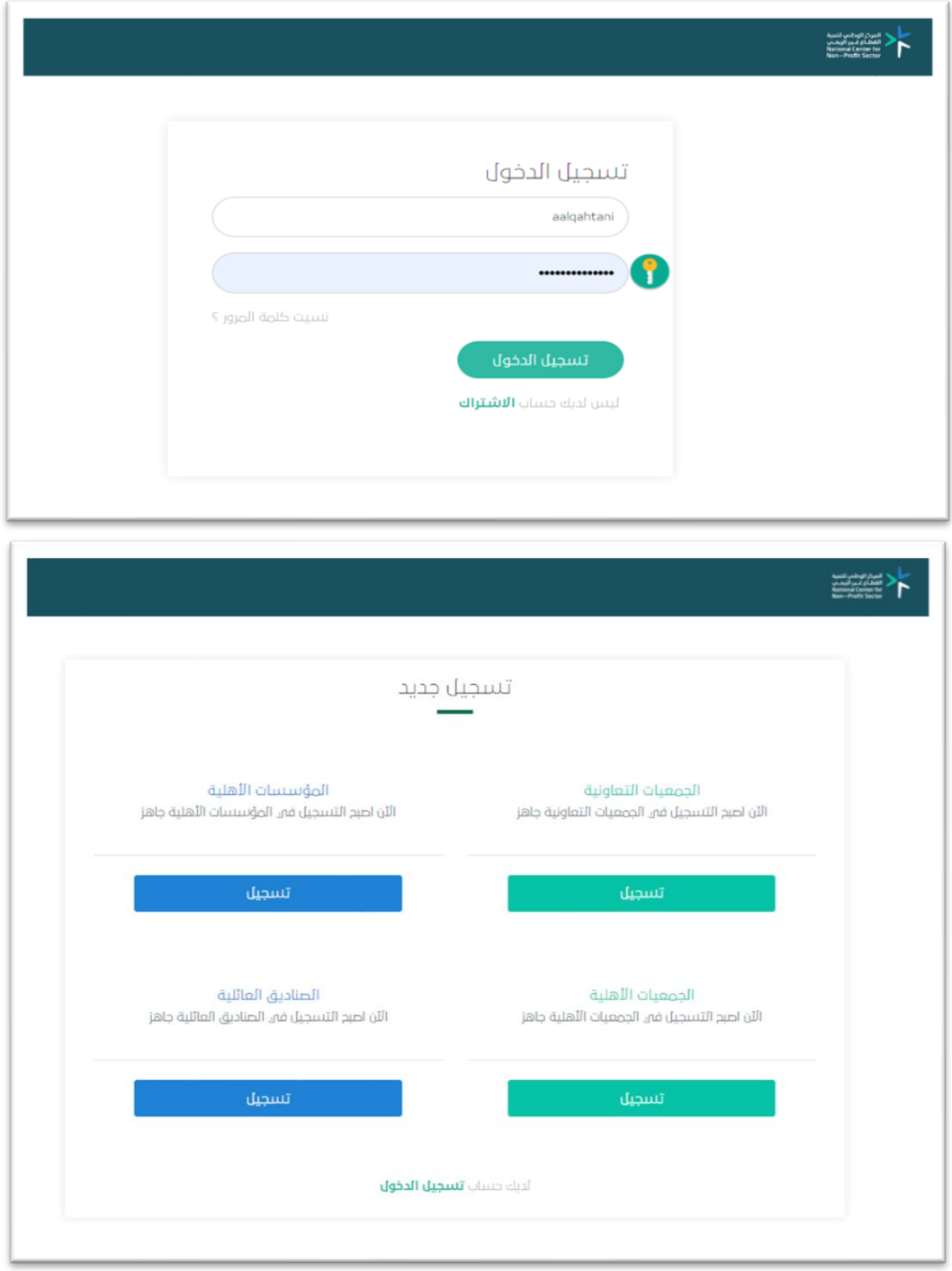

### **2.1.1 مركز التنمية**

اختيار مركز التنمية االجتماعية المشرف على الجمعية، ستظهر الجمعيات األهلية التابعة للمركز، برجاء اختيار اسم الجمعية الصحيح وأخيرًا كتابة رقم تسجيل الجمعية، لالنتقال للخطوة التالية اضغط التالي.

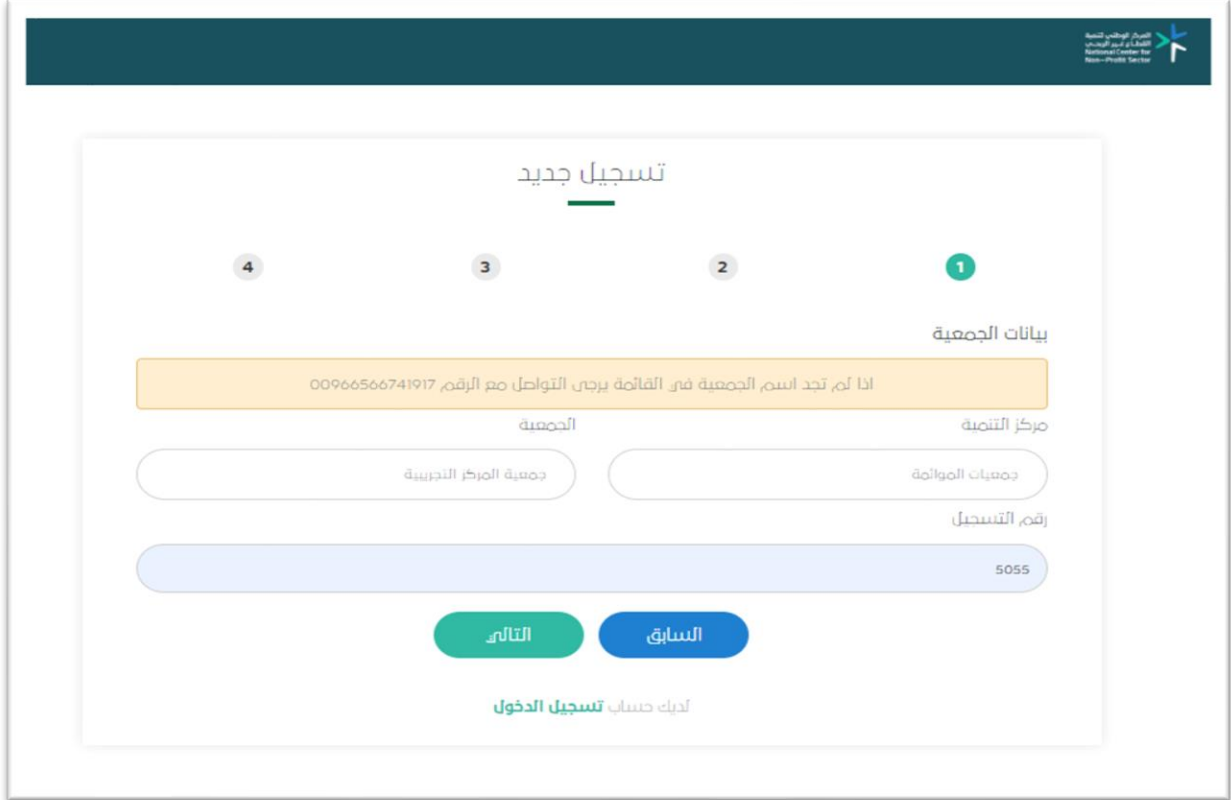

**مالحظة:** قد تظهر لك الرسالة التالية بعد كتابة البيانات السابقة:

معذرة.. ال يوجد لدينا رقم جوال لممثل الجمعية! الرجاء التواصل مع الرقم عبر برنامج الواتس آب لتحديث رقم الجوال يمكنك التواصل واتس أب مع الرقم )0566741917(لتحديث بيانات الجمعية إلكمال عملية التسجيل.

## **2.1.2 ممثل الجمعية**

تعبئة بيانات ممثل الجمعية المسؤول عن تعبئة نموذج الإفصاح بإضافة الاسم كاملاً ورقم الهوية والبريد الإلكتروني.

رقم الجوال يكون مدخل مسبقًا من قبل معلومات الجمعيات المحدثة لدى مركز التنمية. إقرار الشخص بأنه مخول ومسؤول عن تعبئة نموذج اإلفصاح من ِقبل مجلس اإلدارة، لالنتقال للخطوة التالية اضغط التالي.

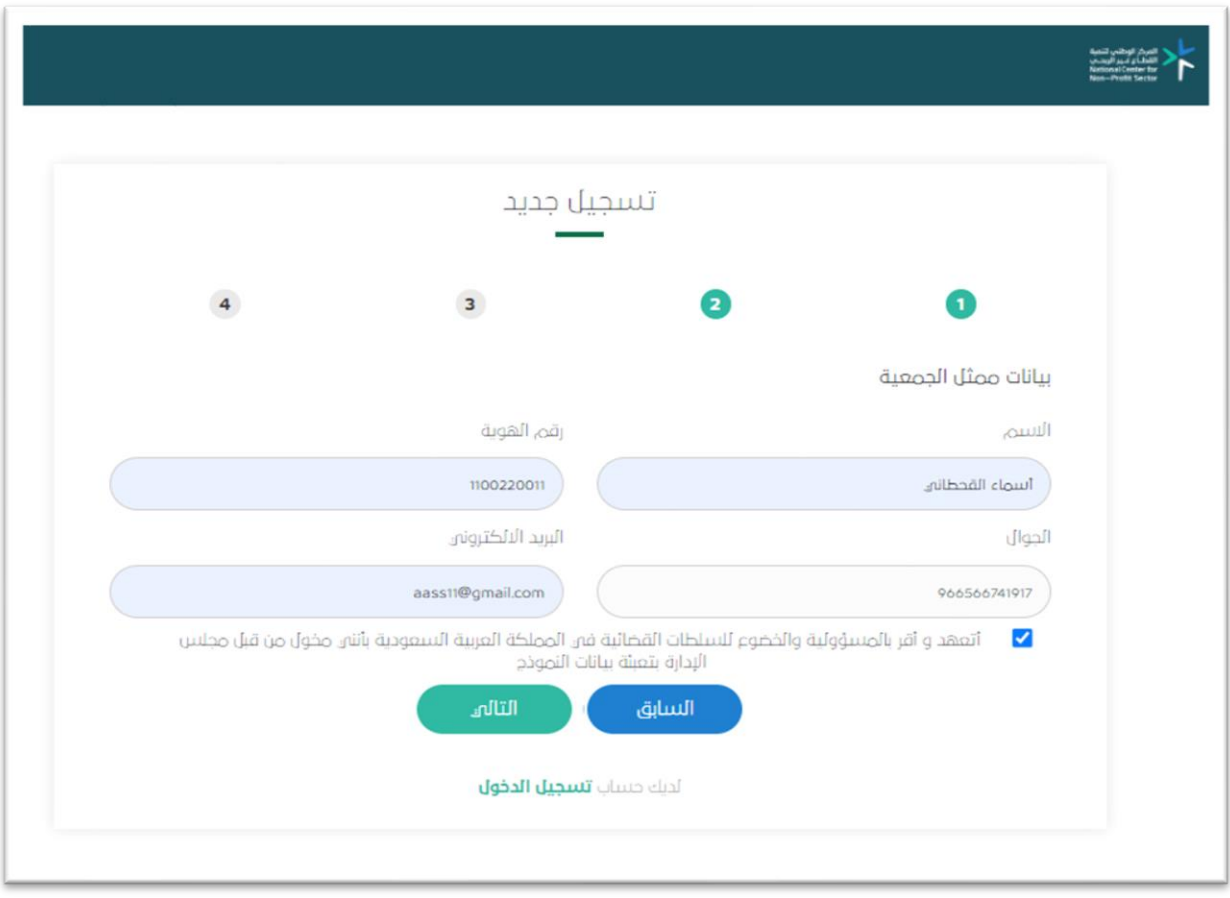

### **2.1.3 التحقق**

خطوة التحقق من الرقم المسجل، سيصلك رمز تحقق برسالة نصية على رقم جوال المخول لتعبئة نموذج مكون من اربعة ارقام يجب عليك إدخالها للانتقال للخطوة الأخيرة بالتسجيل، انتقل بالضغط على التالي.

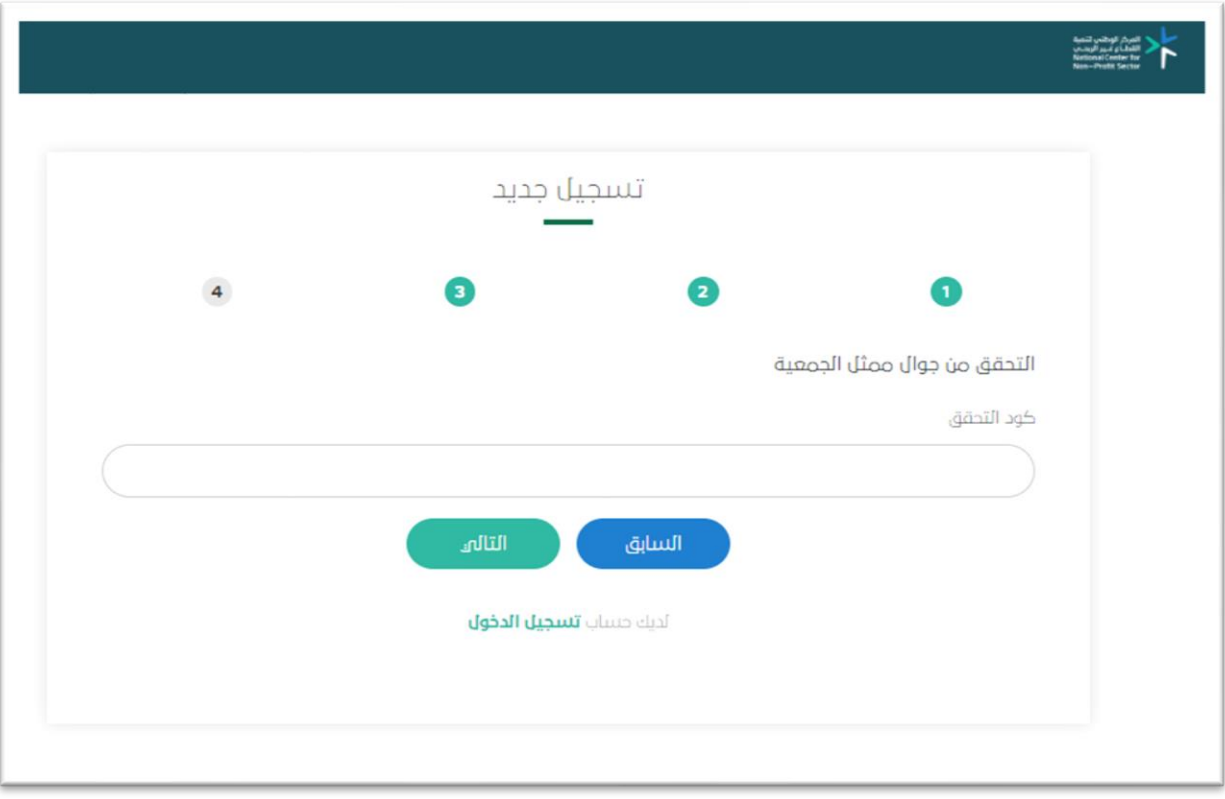

### **2.1.4 بيانات تسجيل الدخول**

الخطوة الأخيرة بيانات لتسجيل الدخول فى الموقع حيث إن اسم المستخدم للجمعية الأهلية هو رقم الهوية الوطنية للشخص المخول لتعبئة نموذج اإلفصاح، ومن ثم بناء كلمة مرور وإعادة كتابتها في الخانة المقابلة للتأكيد.

- ✓ يجب أن تكون كلمة المرور أكثر من 5 خانات وأن تحتوي على أرقام وأحرف
- ✓ في حال التأكد من جميع المعلومات المدخلة اضغط على حفظ لحفظ معلومات التسجيل

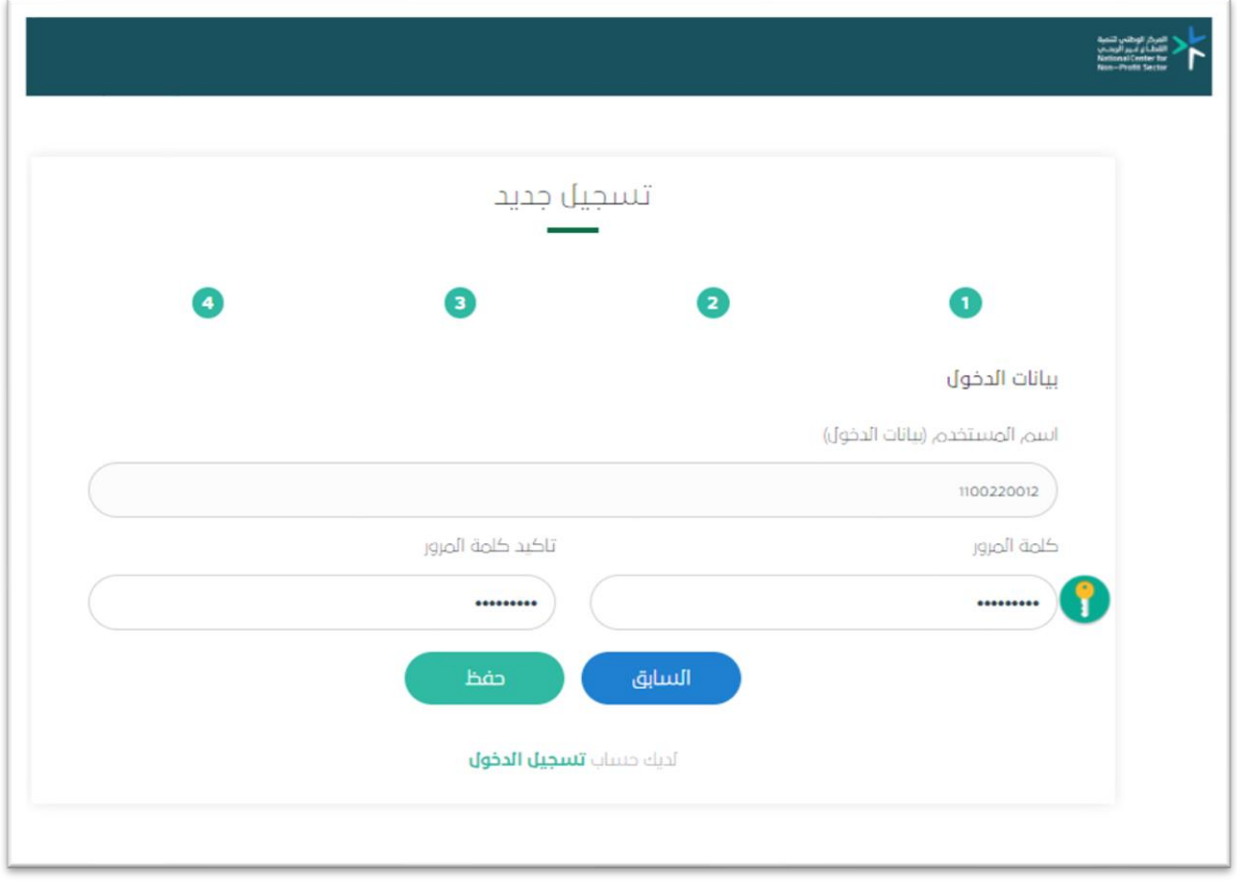

تمت عملية التسجيل بنجاح، وباإلمكان الدخول لتعبئة نموذج اإلفصاح بالضغط على تسجيل الدخول وإدخال معلومات الدخول المُعدّة مُسبقا.

- ✓ اسم المستخدم: رقم هوية الشخص المسؤول أو المخول للتعبئة.
	- ✓ كلمة المرور: الكلمة المدخلة سابقٌا في خطوات التسجيل.

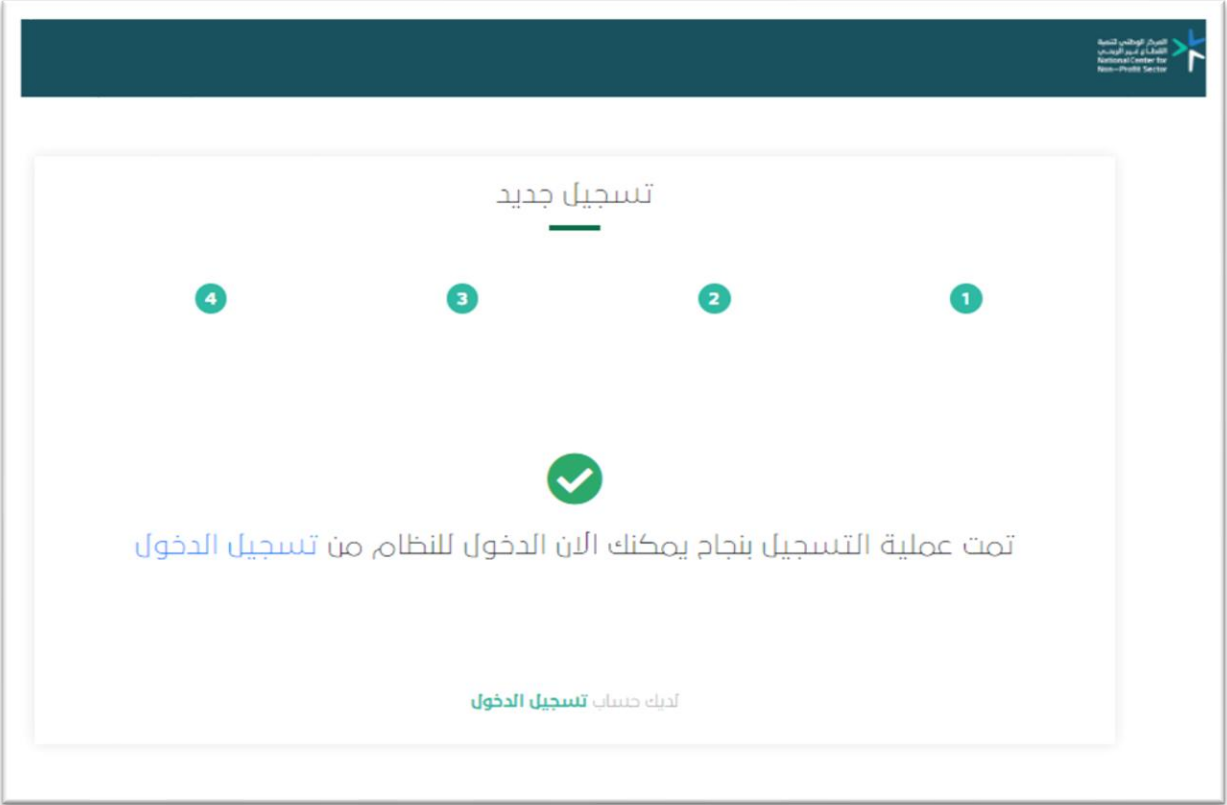

المركز الوطني لتنمية القطاع غلير الربحلي **National Center for Non-Profit Sector**  K

11 أو واتس أب جوال رقم: 1917 674 56 +966 لمزيد من المعلومات يمكنكم التواصل عبر governance@ncnp.gov.sa :االلكتروني البريد